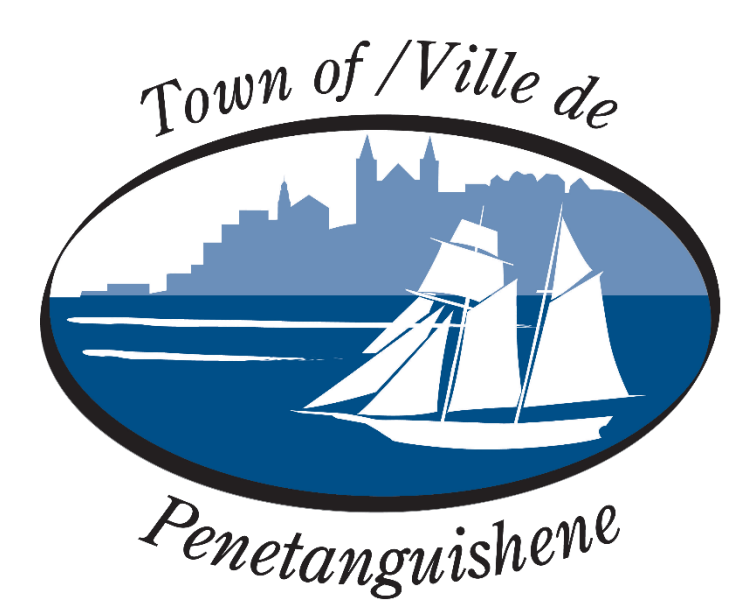

# **THE CORPORATION OF THE TOWN OF PENETANGUISHENE BY-LAW NUMBER 2022-58 Being a By-law to License, Regulate and Govern Short-term Rental Accommodations**

#### **Getting Started with the Cloud Permit System**

The Town of Penetanguishene is pleased to offer residents Cloudpermit – an online system to apply for and track your Short-Term Rental Application License.

The Cloudpermit system allows you to apply for and see the status of your application anywhere, at any time. You can start an application and finish it later and receive email updates on the status of your application.

#### **To Create an Account**

You need to Create an Account. Note you will need an email address to use the system.

- 1. Go to the Cloudpermit site at [https://ca.cloudpermit.com/login.](https://ca.cloudpermit.com/login)
- 2. Click on "Create a New Account" found under the "continue" arrow.
- 3. Provide your email address.
- 4. Cloudpermit will send an email to the address you have provided.

5. Open the email and complete the registration process. The next time you visit the site, you will login using your email and password.

To Start a New Application **Login** to Cloudpermit.

Click the "**Create a New Application** " button in the upper right-handed corner.

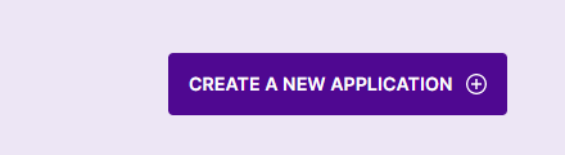

Create a **New Project** and give it a name. Some combination of your address and the project type might be an effective way to keep track if you'll be applying for multiple licenses

(For example – 123 Anywhere St– Short Term Rental). Then select **NEXT** 

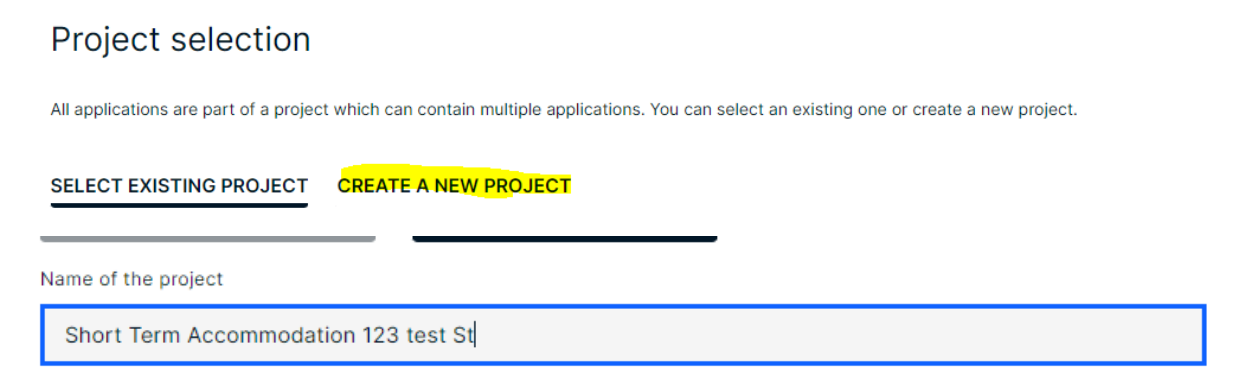

Provide the **Location** where the work will be taking place. Change the municipality (dropdown menu in the upper right-hand corner) to PENETANGUISHENE. You can then type in your address or roll number, OR you can find your property on the map. Once you have the correct location (it appears under the map), select **NEXT**

#### Location for the application

Select a property for the application. Search by address or roll number or point to a location on the map. If the subject land con-

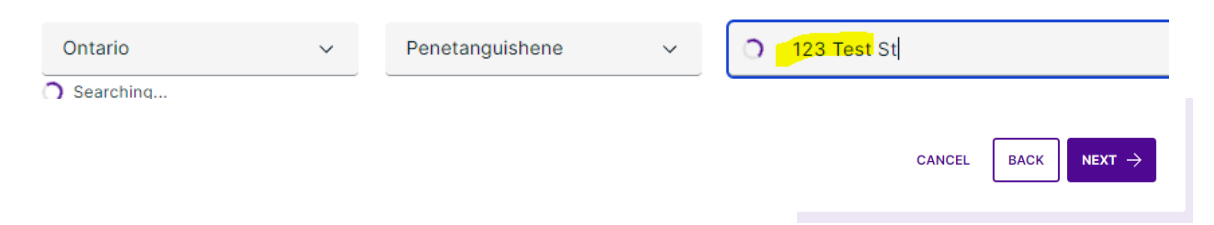

Select the **Application Type** (Residential) and **Category** appropriate for your project. The categories are self-explanatory but note that you would select "**Short Term Accommodation" New or Renewal**, Work Target "**Occupancy**" Then select **NEXT**

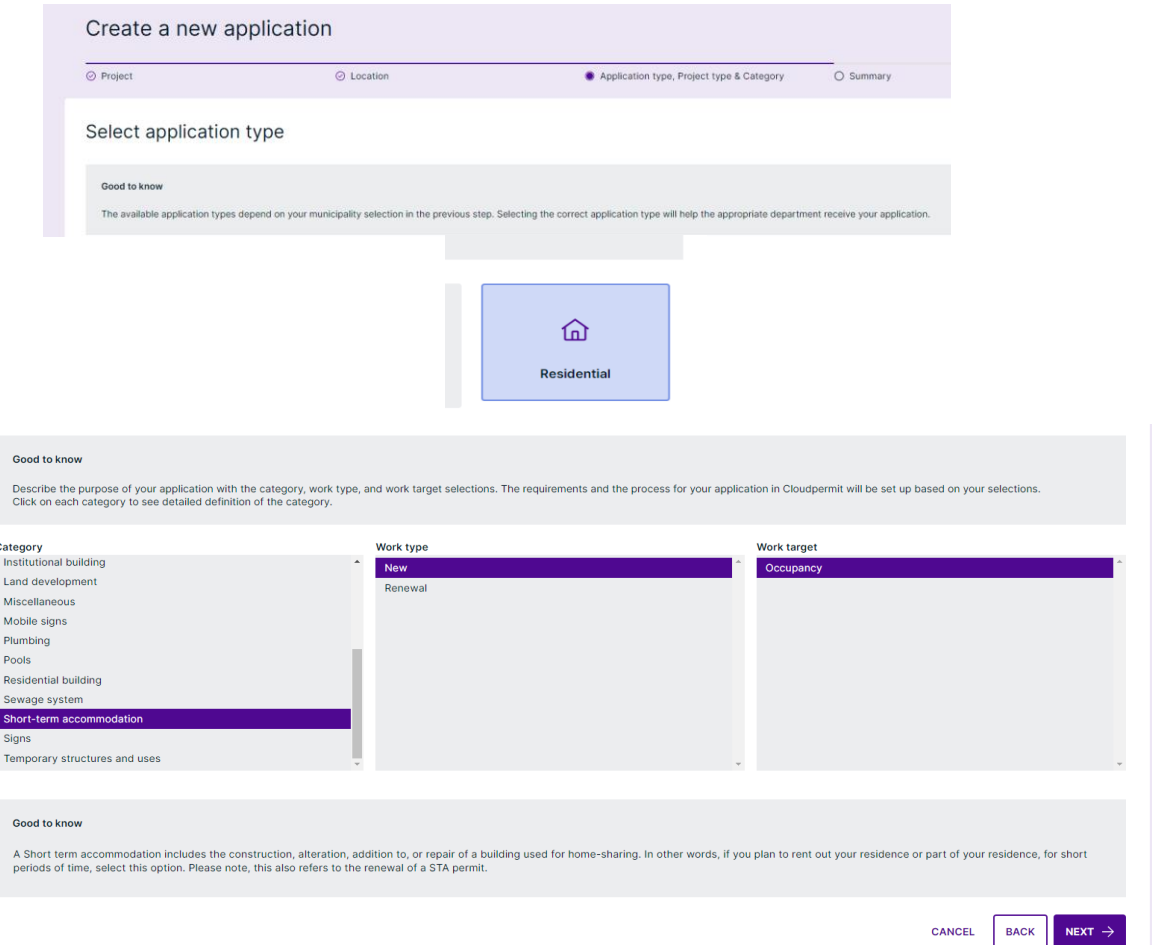

At this point, you will see a **Summary**. Check if the information is accurate. If you need to make changes, use the "**Back**" button. If everything is correct, select **Finish and Create**

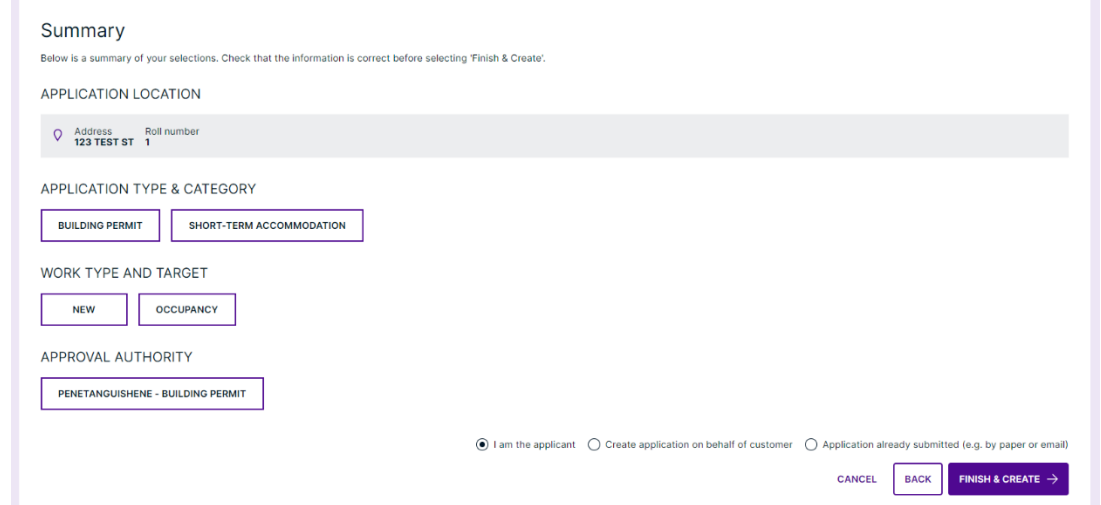

## **Draft Permit Application**

You will now see your draft application. You will need to provide a bit more information before submitting your application request.

Ensure the "**receive email notifications**" is marked as **YES**. (Email is the primary way in which we will communicate with you throughout the process.)

Under **Parties to the Application**, you can add email addresses for other people and/or companies that should have access to the application. You may wish to add your spouse, agent, property manager, etc.

You must have an **owner** and an **applicant**. Make sure to include contact information for both.

**Note** the **owner and applicant may be the same person**

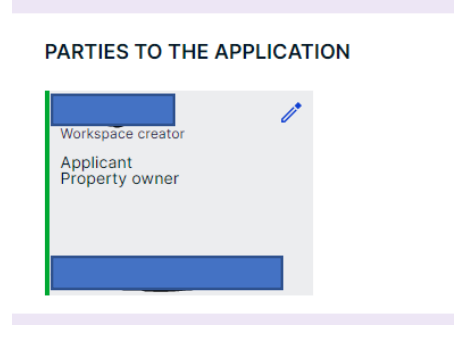

**Under Application Data**, mandatory forms will populate to be completed. (**Note**: any form with a red tab is required, all tabs must turn green to be marked as complete)

**Click** on the **forms** and complete the required information.

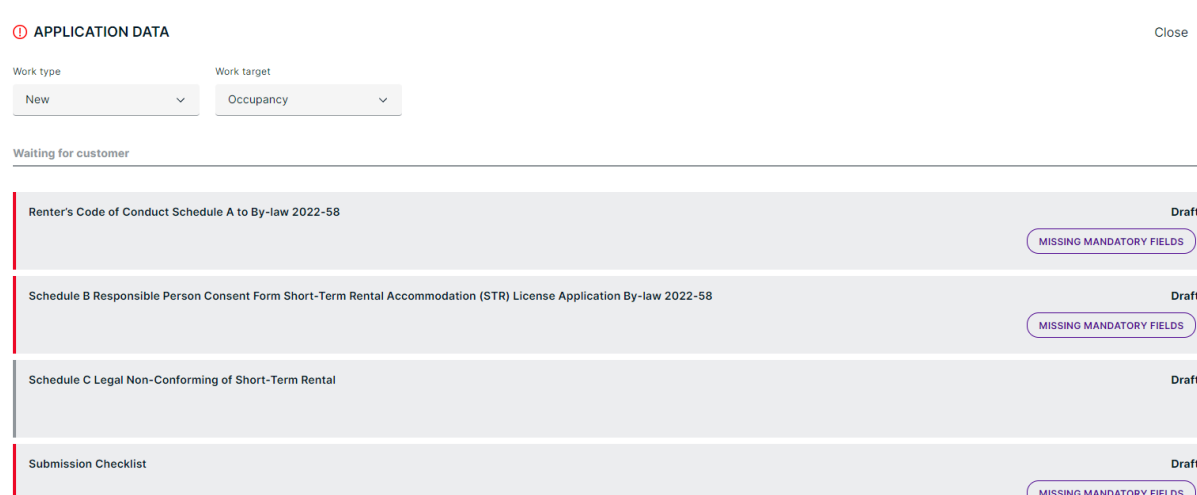

#### ACKNOWLEDGEMENT OF CODE OF CONDUCT

I

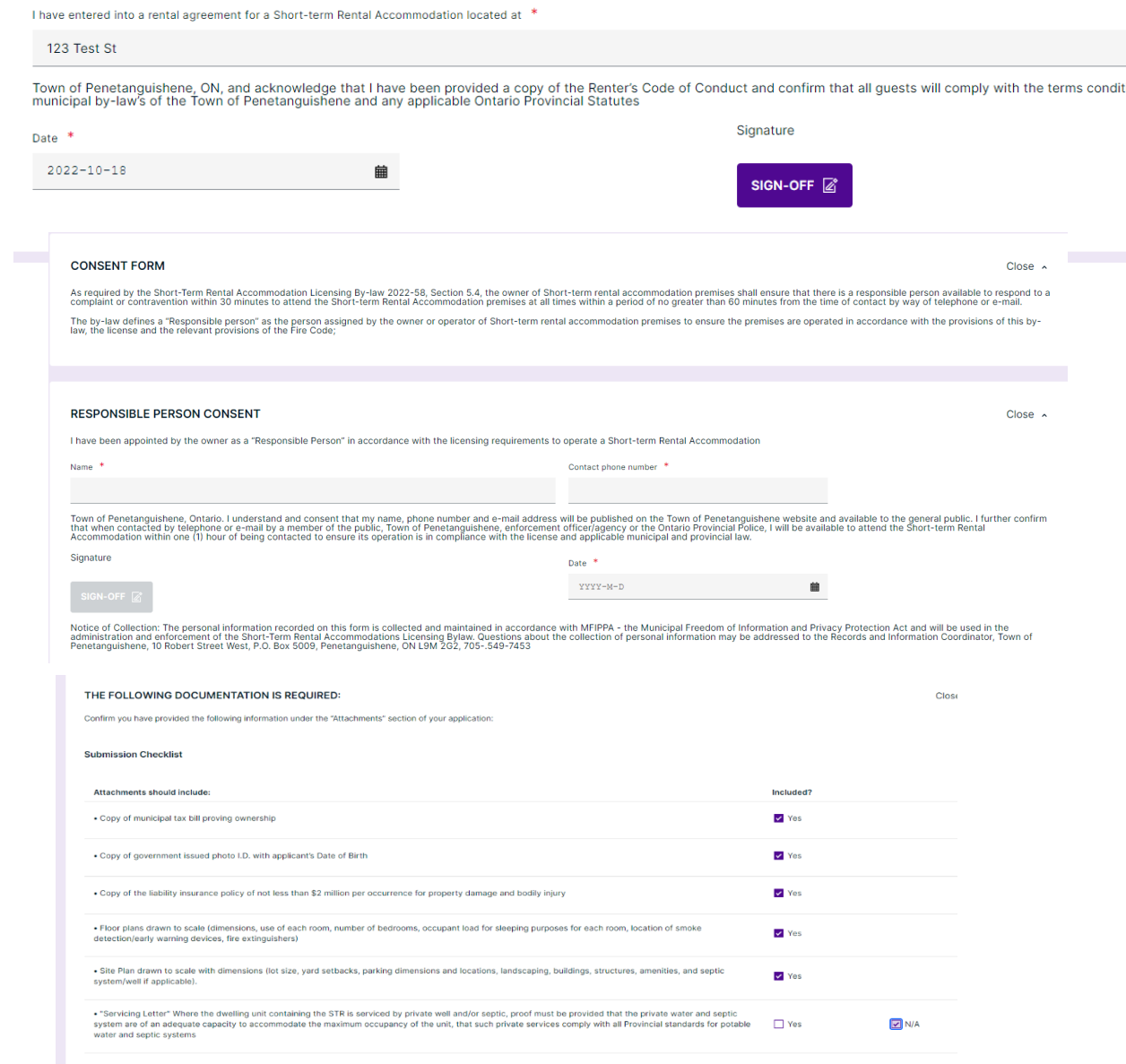

t all the above are included in the application.

#### Under "**Attachments**"

You will be required to provide Attachments like site plans, Floor plans, etc. Click on the "**Attachments**" title to see what is required.

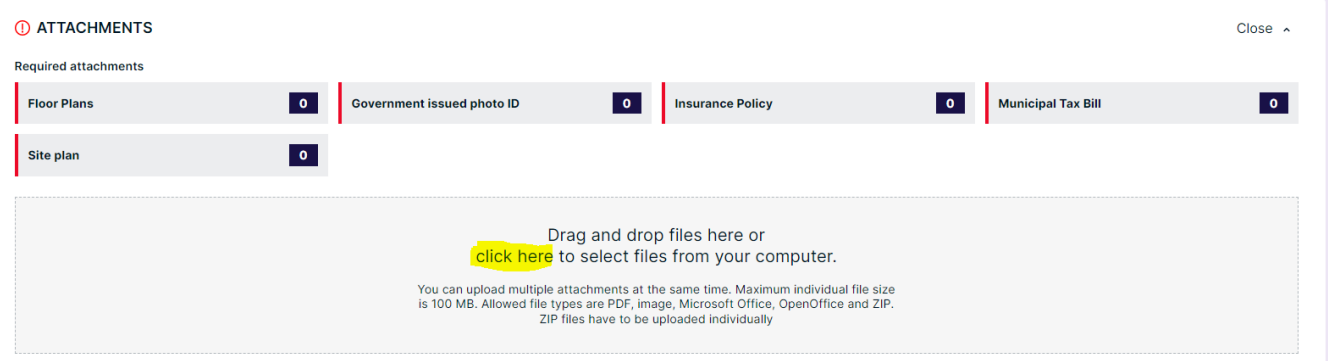

**Upload** your items by dragging them into the grey box OR using the "**click here**" button to select them from your computer.

Once they have uploaded, select the type of attachment, and then select done.

Do this for all the required attachments.

If at any time you need to change or update the attachments (prior to submitting your application), you can delete (the little garbage can) and upload again.

(Note: all tabs must be green to proceed with submitting the application)

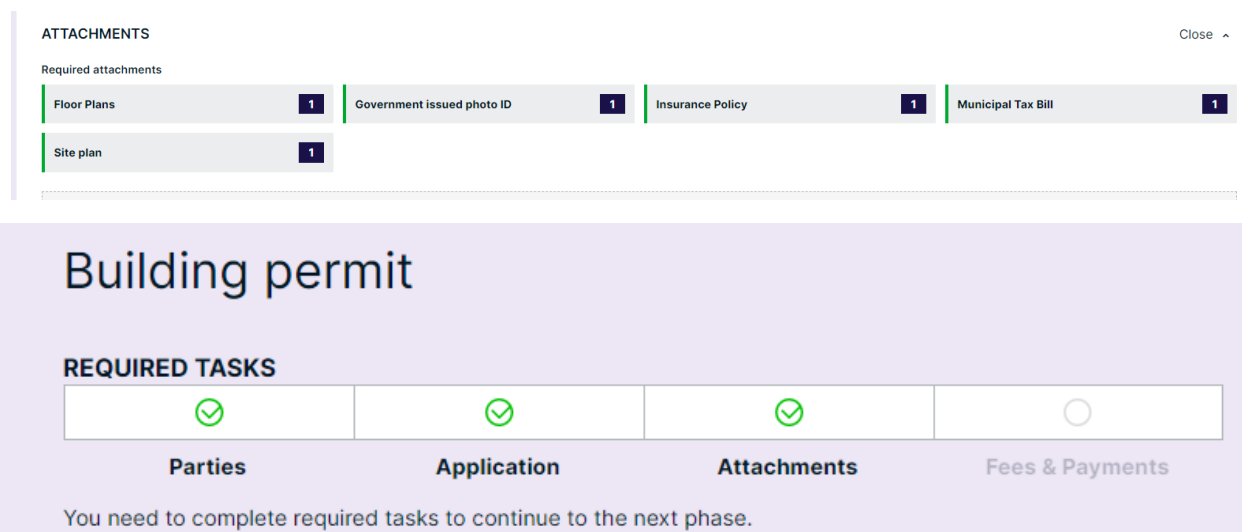

#### **Sign Off on the Application**

At this point, you are ready to **Sign Off** on the application, using the button at the top right-hand side of the page.

Review the items listed and indicate if they apply and/or you agree with the terms.

Then click "**sign off application**."

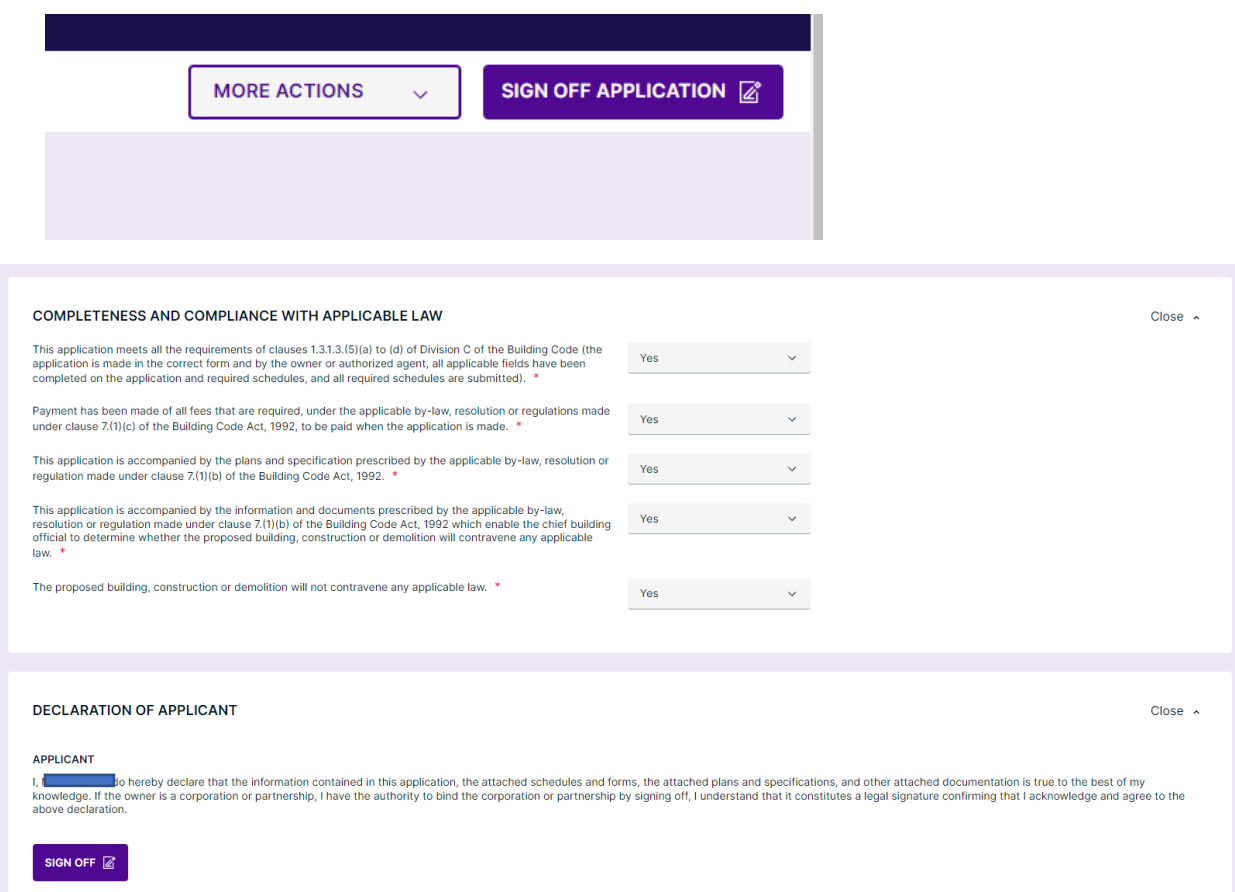

#### **Submit your Application**

You will receive an email to confirm your application has been submitted, and you will receive subsequent emails regarding its status.

### **To Pay for your Permit**

Invoices for your License will be uploaded into Cloudpermit**.**

Payment must be made via the following options:

Online (please note a 2.5% service fee is added to all online payments)

Cheque or Certified Cheque (stating permit number as the memo) – mail or drop off

Credit card /Cash/Debit in person Monday to Friday 8:30am – 4:30pm

# **Tips Dashboard**

At any point, you can return to the "**My Dashboard**" page to see which applications you have made and if we are waiting for any information from you to process your application further.

**Delete** - You can delete your application at any time by using the "**Select Action**" drop-down menu at the top of the page.

Need Help? Visit [https://support-Ca.cloudpermit.com/en/support/home](https://support-ca.cloudpermit.com/en/support/home)

Contact The Town of Penetanguishene's By-Law Department for help during business hours at 705-549-7453 Ext 220